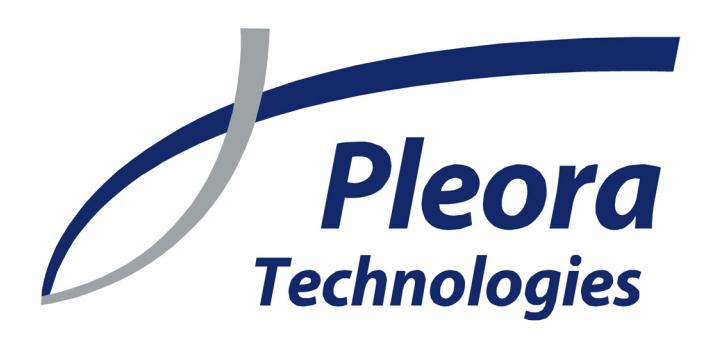

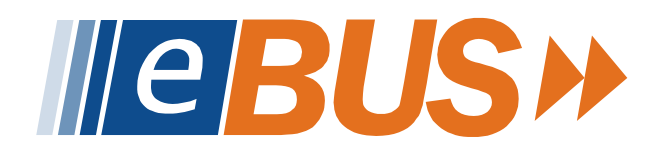

# **Deployment**

Reference Guide

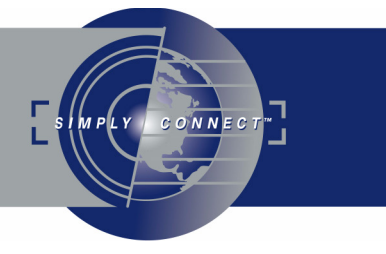

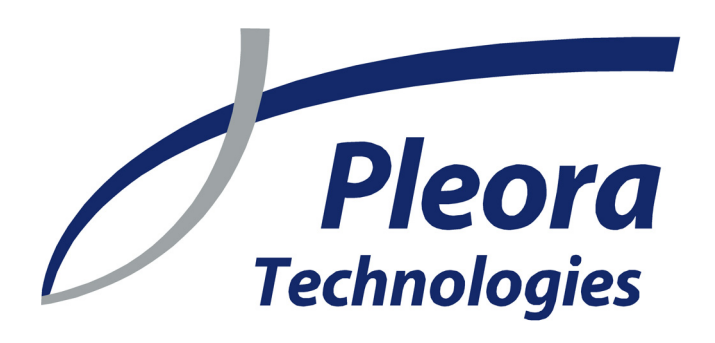

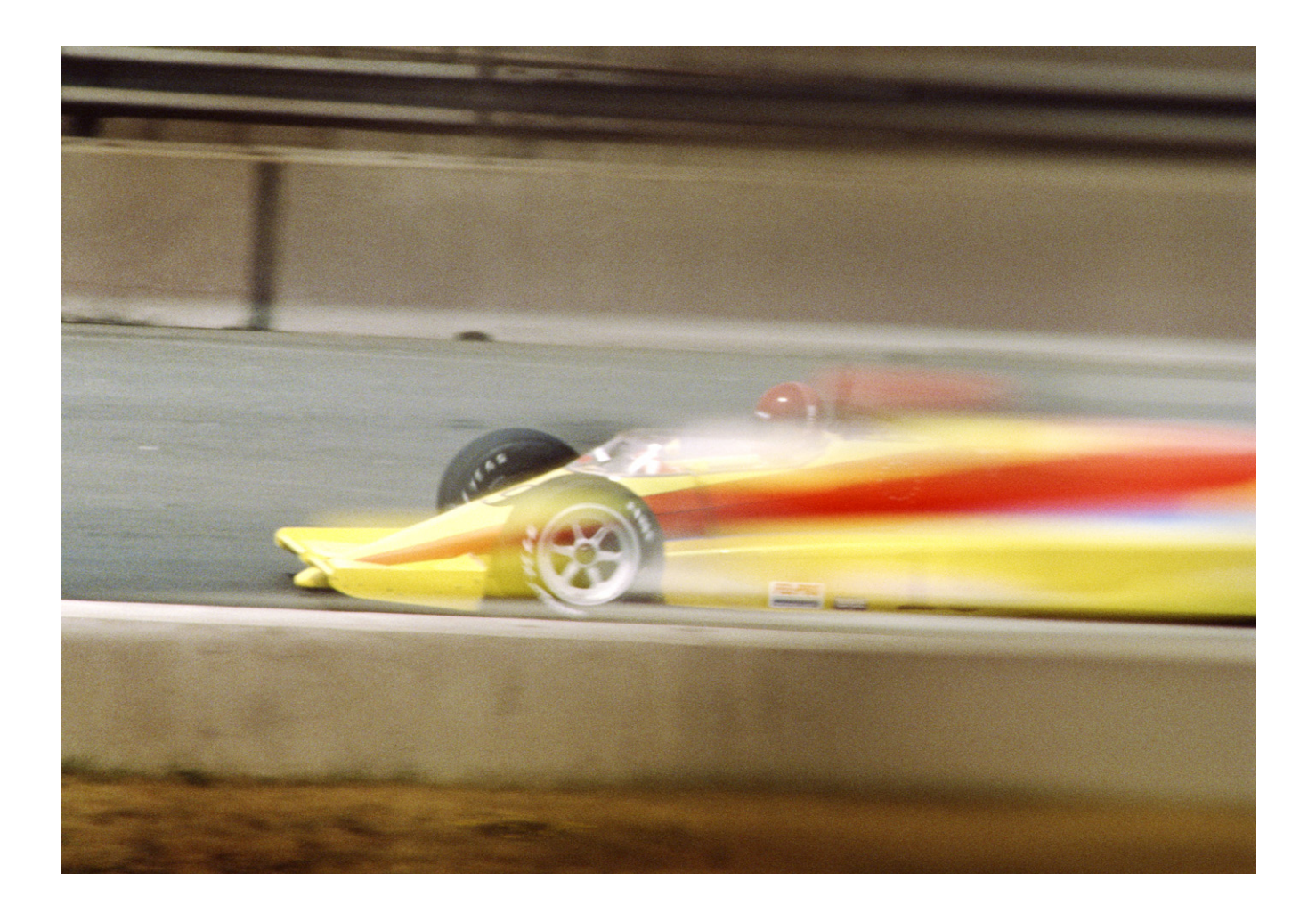

Driving vision applications

Ver 1.1 and later

These products are not intended for use in life support appliances, devices, or systems where malfunction of these products can reasonably be expected to result in personal injury. Pleora Technologies Inc. (Pleora) customers using or selling these products for use in such applications do so at their own risk and agree to indemnify Pleora for any damages resulting from such improper use or sale.

Copyright © 2008 Pleora Technologies Inc. All information provided in this manual is believed to be accurate and reliable. No responsibility is assumed by Pleora for its use. Pleora reserves the right to make changes to this information without notice. Redistribution of this manual in whole or in part, by any means, is prohibited without obtaining prior permission from Pleora. 1/22/08

# **Contents**

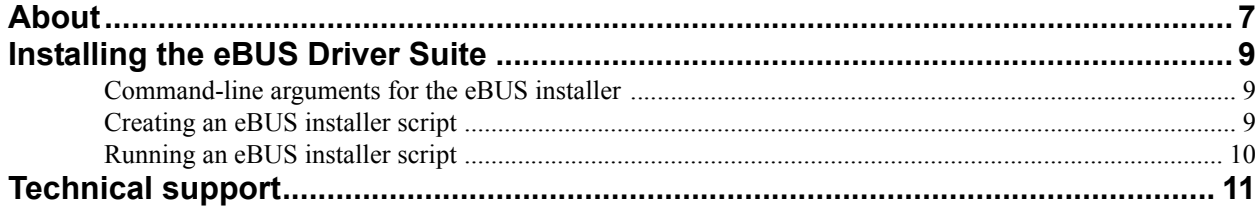

**7**

<span id="page-6-0"></span>This guide describes how you can deploy your eBUS Driver Suite on your customer-ready system.

#### **To provide eBUS to your customers:**

- 1. Record an Installshield install script for the eBUS Driver Suite. See ["Creating an eBUS installer](#page-8-3)  [script" on page](#page-8-3) 9.
- 2. Create your own custom installer that runs the Installshield script (and installs any other software you wish to provide). See ["Running an eBUS installer script" on page](#page-9-1) 10.

#### **To use eBUS, your customers must:**

- 1. Install the eBUS Driver Suite and any other software you provide.
- 2. Install eBUS drivers on specific NICs (network interface cards) using the eBUS Driver Installation Tool. See the *eBUS Quick Start Guide*.

**8 About**

# <span id="page-8-0"></span>**Installing the eBUS Driver Suite**

The eBUS installer features a record mode that lets you record the steps to install the eBUS Driver Suite on a PC, then replicate them on another PC, without requiring user intervention. Thus, you can silently install the eBUS Driver Suite on your customer's PC.

The eBUS installer is generated with InstallShield. To learn more about InstallShield-generated installer options, see http://helpnet.installshield.com/robo/projects/installshield12helplib/ IHelpSetup\_EXECmdLine.htm

In this section:

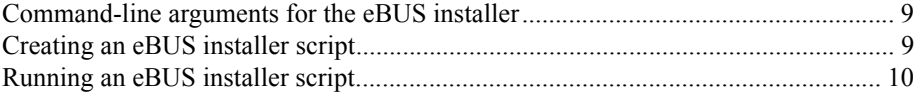

### <span id="page-8-1"></span>**Command-line arguments for the eBUS installer**

The eBUS installer supports command-line operation and accepts the following arguments:

/s

Run in silent mode (no dialog prompts).

/f1:*scriptFilename*

The path and filename of the eBUS Driver Installation Tool configuration script.

/f2:*logFilename*

The path and filename of the output log file.

/r

Record an install script. If  $/f1$  isn't specified, the file is saved as  $C:\W1N-$ DOWS\setup.iss.

### <span id="page-8-3"></span><span id="page-8-2"></span>**Creating an eBUS installer script**

#### **To create an eBUS installer install script:**

- 1. Obtain a clean PC (a PC that has never had eBUS drivers installed).
- 2. Copy the EthernetBus\_*version*.exe file to a local directory, *myFolder*. (If the installer is part of an installer that contains multiple packages, such as the iPORT\_IPEngineSDK\_*version*.exe file for the iPORT Vision Suite, open it with WinZip™ and extract only EthernetBus\_*version*.exe to *myFolder*.)
- 3. From the Windows Start menu, select **Start** > **Run**. The **Run** dialog appears.
- 4. In the **Open** field, type cmd, then click **OK**. A command prompt dialog appears.
- 5. In the command prompt, type the following: cd \myFolder EthernetBus\_version.exe /r
- 6. Install the eBUS Driver Suite. The eBUS installer creates the InstallShield script as saves it as  $C:\W1NDOWS\setminus setup.iss.$

## <span id="page-9-1"></span><span id="page-9-0"></span>**Running an eBUS installer script**

#### **To silently install the eBUS Driver Suite on a PC:**

- 1. Create the install script. See ["Creating an eBUS installer script" on page](#page-8-2) 9.
- 2. From the Windows Start menu, select **Start** > **Run**. The **Run** dialog appears.
- 3. In the **Open** field, type cmd, then click **OK**.
- 4. A command prompt dialog appears.
- 5. Change to the directory in which the EthernetBus\_version.exe file is located.
- 6. In the command prompt, type the following: EthernetBus\_version.exe

```
/s
```
/f1:*scriptFolder*/setup.iss /f2:*logFolder*/ebus\_install\_log.txt

The eBUS installer installs the eBUS Driver Suite.

#### **To install a driver for a specific NIC:**

• Use the eBUS Driver Installation Tool. See the *eBUS Quick Start Guide*.

# **Technical support**

<span id="page-10-0"></span>For additional help, see the "Technical support" section in the *eBUS Quick Start Guide.*

### **12 Technical support**